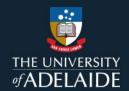

## Create a linked file item in figshare

## Introduction

Linked file items are used for research outputs which have been published at another location.

## **Procedure**

- 1. Using the Create item pane, click on Link to external files.
- 2. Enter the link address.

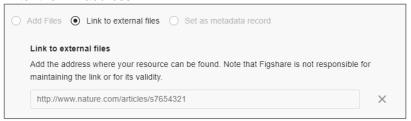

- 3. Complete the metadata fields to create your item.
- 4. Save your changes and click on *Publish* to make your item publicly available. The published record will link to the associated files.

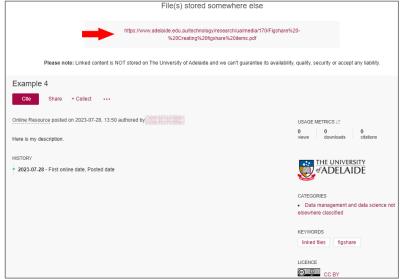

## **Contact Us**

For further support or questions, please contact Research Technology Support on +61 8 8313 7799 or researchsupport@adelaide.edu.au